# TelCon 컨트롤러

# 운전지침서

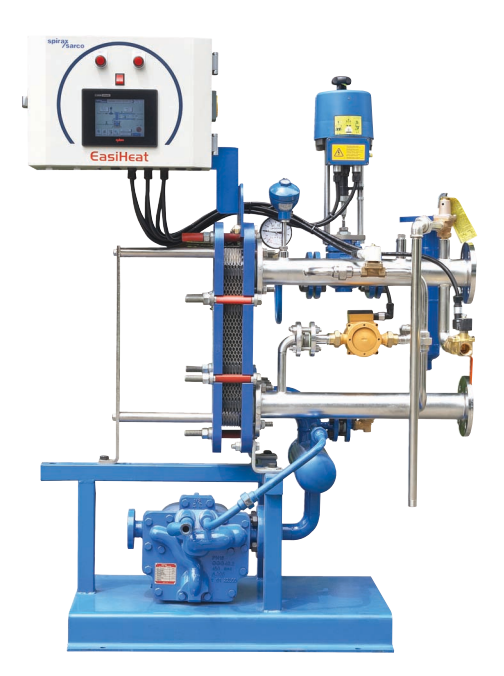

### spirax<br>Sarco 한국스파이렉스사코(주)

본^운전 지침서\_는 사용고객이 제품을 운전하시기 전에 그 내용을 숙지하여 원활한 운전과 완벽한 정비가 가능하도록 만들어져 있습니다.

특히, 아래의 사항을 유념하시어 본^운전 지침서\_를 사용하시기 바랍니다.

- 1. 제품의 설치는 본 지침서에 수록된 도면을 참조하여 정확히 설치하여 주시기 바랍 니다.
- 2. 제품의 정기적인 점검 및 정비를 시행하여 주시기 바랍니다.
- 3. 본 제품의 하자보증은 출고 후 1년입니다.
- 4. 하자기간 중 제품의 이상이 발견되는 경우, 당사 서비스 사업부로 서비스를 요청하 시면 신속한 사후 서비스를 제공하여 드리겠습니다.

#### ■서비스 사업부 문의처 : TEL (032)820–3082 / FAX (032)815–5449

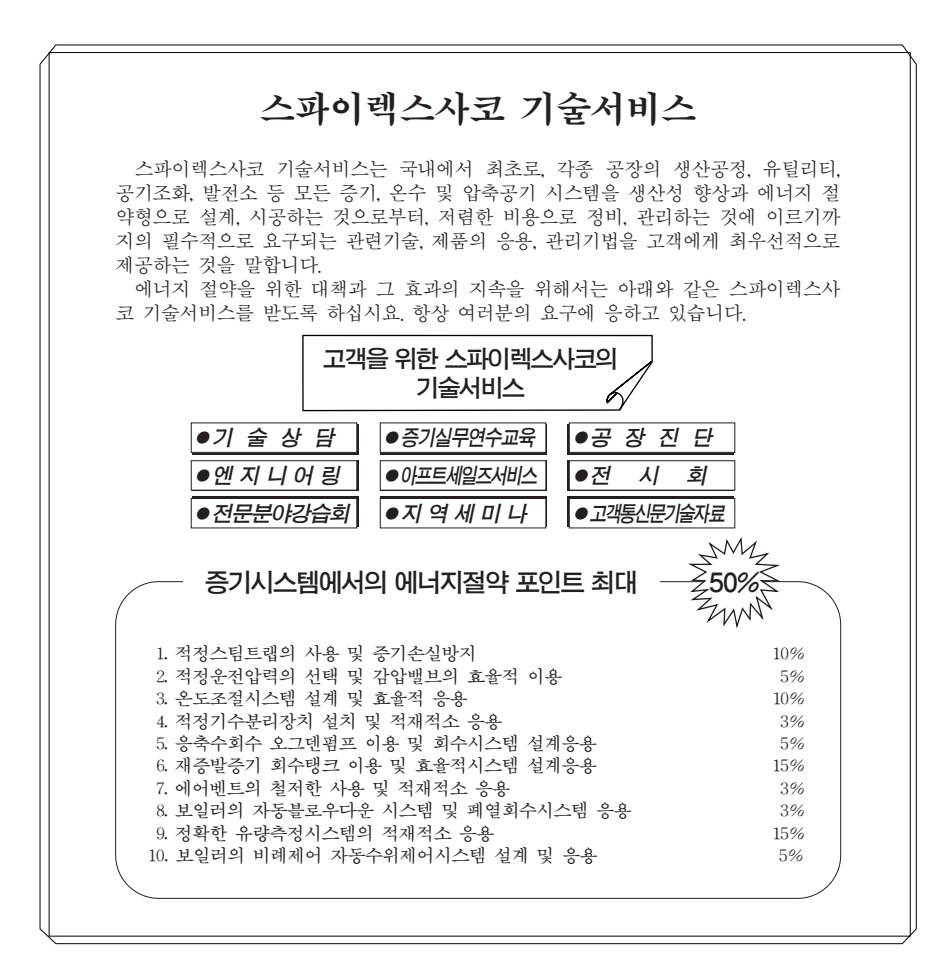

# TelCon 컨트롤러

### 운전지침서

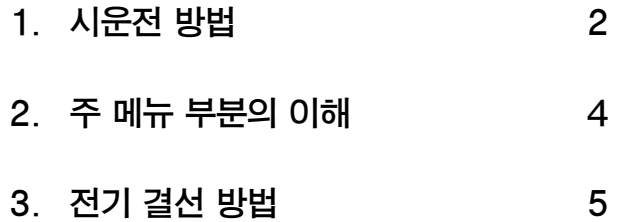

### 한국스파이렉스사코(주)

## TelCon 컨트롤러

### 1. 시운전 방법

#### 1.1 컨트롤러의 기동 순서 및 작동 방법

- 1) 컨트롤 판넬 내부의 배선용 자동 차단기를 ON시킨다. 온수 순환펌프가 열교환기 패키지 내에 포함되어 있는 비 표준 타입은 메인 및 각 온수 순환펌프와 컨트롤 배선용 자동 차단기를 ON시킨다.
- 2) 컨트롤 판넬 외부의 운전 시작 스위치를 ON시키면 터치패드 가 ON되면서 운전준비가 완료된다.
	- 온수 순환펌프가 열교환기 패키지 내에 포함되어 있는 비 표준 타입은 순환 펌프의 캠 스위치를'자동'으로 선택한 후 컨트롤 판넬 외부의 운전/정지 캠 스위치를 운전'으로 선택하면 터치패드가 ON되면서 운전 준비가 완료된다.

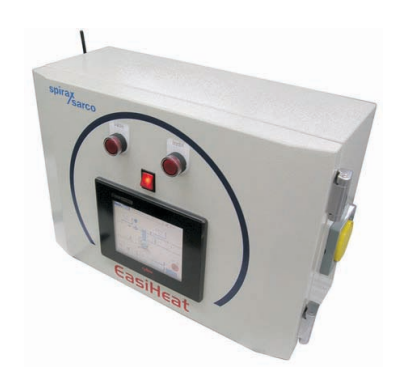

3) 터치패드가 ON되고 잠시 대기 후에 초기 화면인'한국스파이렉스사코 남동사옥' 사진이 뜨면 화 면을 터치하여 프로그램 메인 화면이 디스플레이 되게 한다.

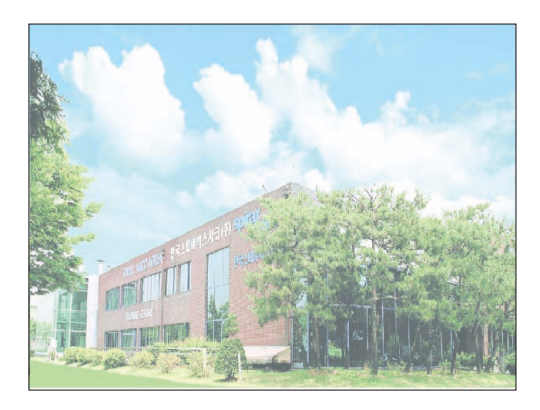

< 초기 화면 > < 메인 화면 >

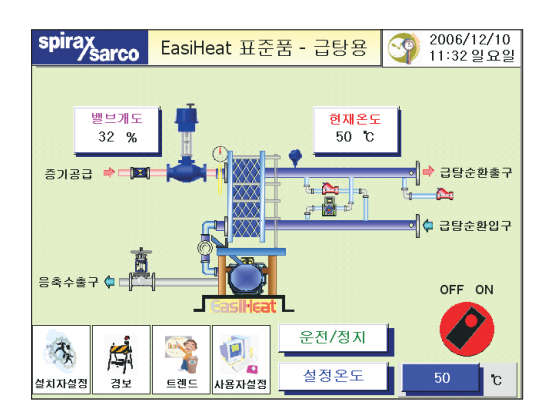

1.2 메인 화면의 각 부분에 대한 이해

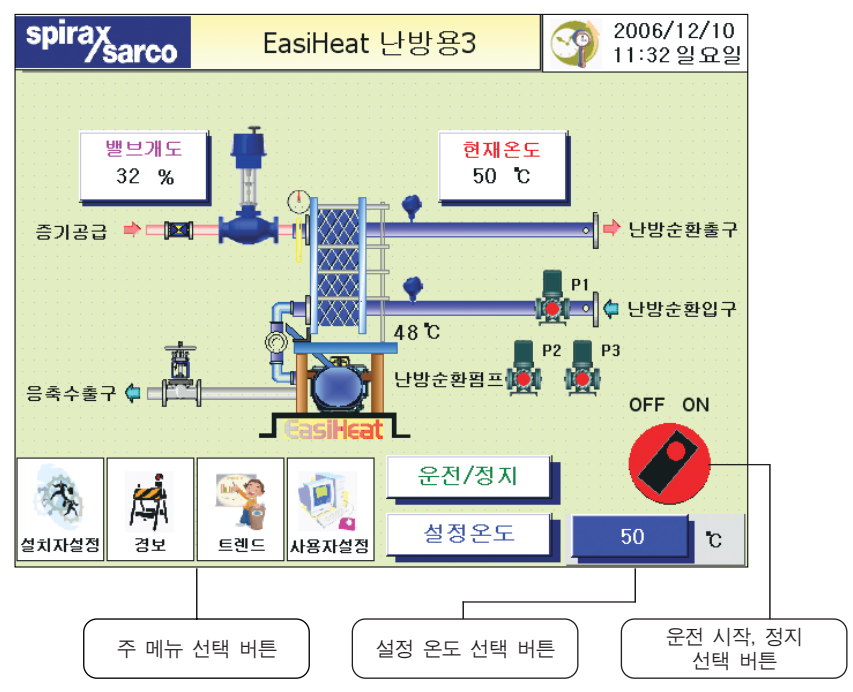

#### 1) 운전 시작, 정지 선택 버튼

상기 스위치 모양의 부분을 터치하면 스위치가 OFF 또는 ON 방향으로 바뀌면서 시스템을 기동, 정지할 수 있다.

#### 2) 설정 온도 선택 버튼

상기의 온도 숫자 부분을 터치하면 설정 온도를 변경할 수 있는 창이 나타나며, 이 창에서 온수 출 구 온도 설정 값을 변경할 수 있다.

#### 3) 주 메뉴 선택 버튼

주 메뉴는 앞장에서 설명한 설치자 설정, 경보, 트랜드, 사용자 설정의 4가지 메뉴로 크게 나뉘며 사 용자 설정, 경보, 트랜드의 자세한 설명은 다음 장에 설명되어 있다.

#### 2. 주 메뉴 부분의 이해

#### 2.1 사용자 설정

사용자 설정 부분을 터치하면 다음과 같은 화면으로 바뀐다. 다시 메인 화면으로 전환하려면 우측 상단의 MAIN화면 박스를 터치하면 된다.

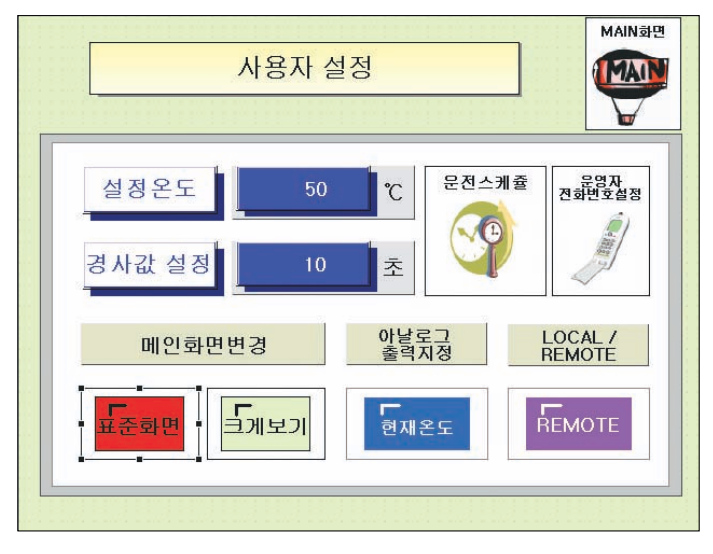

< 사용자 설정 화면 >

- 설정온도 : 메인 화면에서 설정온도를 변경할 수 있듯이 사용자 설정에서도 온수의 공급 온도 설정 치를 변경할 수 있다.
- 경사값 설정: 처음 시스템을 기동하기 시작하여 현재의 온수 공급온도에서 설정된 온수의 공급 온 도에 도달하는 시간을 말하며, 이 시간을 짧게 설정하거나 운전 중 설정 온도를 급격하게 변화시키 면 온수의 온도가 설정치를 크게 벗어나서 과열 방지 경보가 발생하거나 과열된 온수가 공급될 수 있으므로 항상 온수의 승온은 천천히 하는 것이 좋다.
- 메인 화면 변경 : 운전 메인 화면의 종류를 선택할 수 있다.

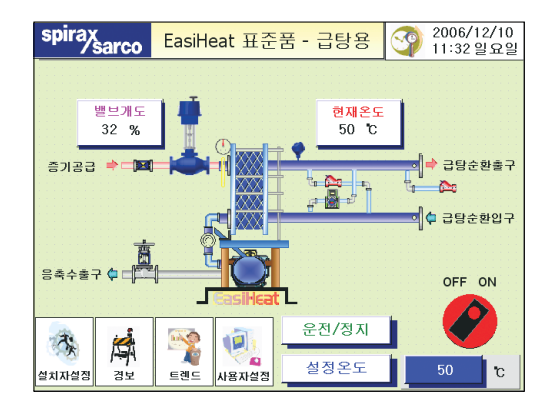

< 표준 화면 선택 화면 > < 크게 보기 선택 화면 >

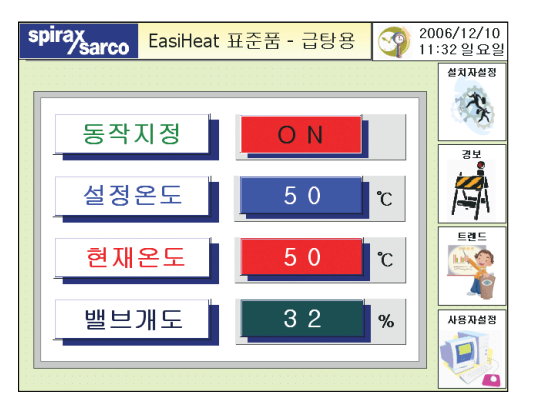

- 아날로그 출력 지정 : 상위 중앙 관제 시스템에서 EasiHeat의 상태를 관측하기 위해 4~2 mA 출력 신호로 현재 온수공급 온도 또는 컨트롤 밸브의 개도 값을 선택하여 볼 수 있다.(현재 온도 부분을 한번 더 터치하면 현재 밸브 개도 값으로 변경됨)
- LOCAL/REMOTE 선택 : EasiHeat의 기동, 정지와 온도 설정 값 변경 등을 상위 시스템에서 조작할 경우 REMOTE를 선택하여야 하며, 운전을 본 컨트롤러에서 조작할 경우에는 LOCAL로 설정한다.
- 운전 스케쥴 : 일주일 단위로 시스템의 운전 시간을 설정할 수 있다.

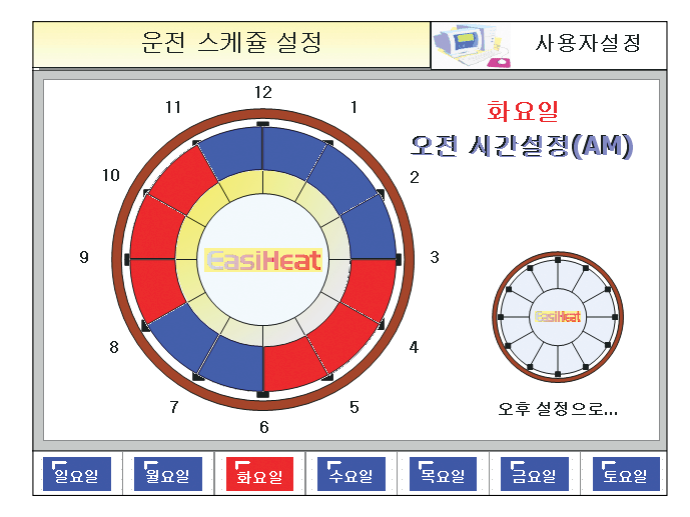

상기 화면은 화요일 오전의 설정 화면이다. 빨간색 시간대가 시스템이 운전되는 시간대로 오전 3시 부터 6시까지 운전되고, 다시 8시부터 11시까지 운전되도록 설정되어 있다.(빨간색이 가동되는 시간임) 운전 시간대를 변경하려면 시간대 사이의 빨간색 또는 파란색 부분을 터치하면 된다. 터치된 부분은 색상이 바뀌어 운전 시간대 설정 변경이 이루어진 것을 볼 수 있다. 오후 시간대를 설정하려면 화면 오른쪽'오후 설정으로...'의 시계 부분을 터치하면 된다.

운영자 전화 번호 설정

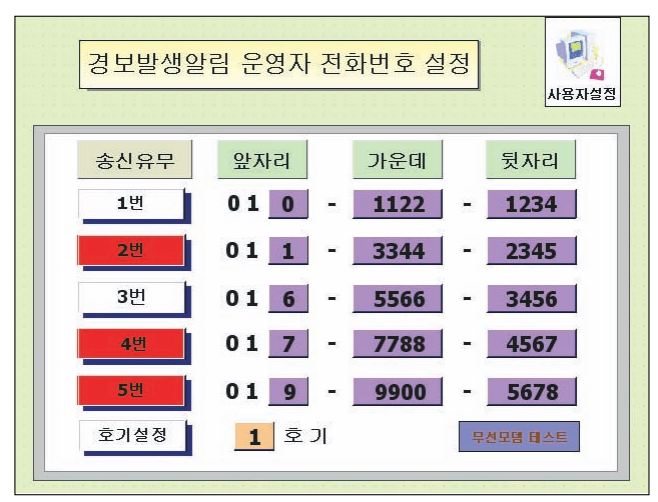

< 운영자 전화 번호 설정 화면 >

본 텔콘(TelCon) 컨트롤러는 무선 모뎀을 선택사양으로 장착하여 EasiHeat의 이상경보 내역을 EasiHeat 운전자의 핸드폰(단말기)으로 발송하도록 설계되어 있으므로 실제 운전자의 핸드폰(단말기) 의 번호를 5명까지 입력하여 비 정상적인 운전 상태 발생 시 상기 화면과 같이 선택(적색으로 표기 됨)된 2번, 4번, 5번 운전자에게 핸드폰으로 문자가 송신된다.

- 문자로 발송되는 정보 내역은 다음과 같다.
	- 과열 경보 발생
	- 순환 펌프 트립
	- 온도 센서 이상
	- 컨트롤러 이상
- 호기 설정 : 한 현장에 여러 대의 EasiHeat가 설치되어 있는 경우 각 EasiHeat 마다 특정한 번호를 입력하여 어떤 EasiHeat에서 이상이 발생되었는지를 확인할 수 있다.
- 무선 모뎀 테스트 : 상기의'무선 모뎀 테스트' 박스를 누르면 선택된 운전자의 핸드폰으로 문자가 발송되어 모뎀의 작동 여부를 TEST해 볼 수 있다.
- 난방용 3–펌프 3대 모드에서의 순환 펌프 대수제어 온도 설정 상기 모드로 설정 되었을 경우에 한 대의 주 펌프 이외의 부하처의 온도 변화에 따라 On/Off 되는 펌프의 온도 설정은 운전 스케쥴 화면의 창에서 설정할 수 있다.

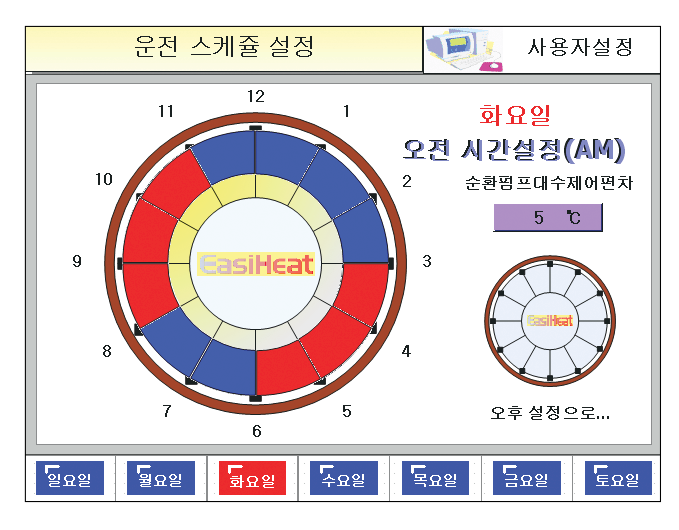

상기 화면에서와 같이 순환 펌프 대수 제어 편차가 5℃로 설정되어 있고, 온수 공급온도가 60℃로 설정되어 있다면, 순환되어 열교환기로 인입되는 온수의 온도가 55℃ 이하에서는 펌프가 2대만 운전되 며, 55℃ 이상일 경우에는 펌프가 1대 운전된다.

#### 2.2 트랜드

트랜드로 표기된 부분을 터치하면 현재 및 과거의 운전상황이 표시된다.

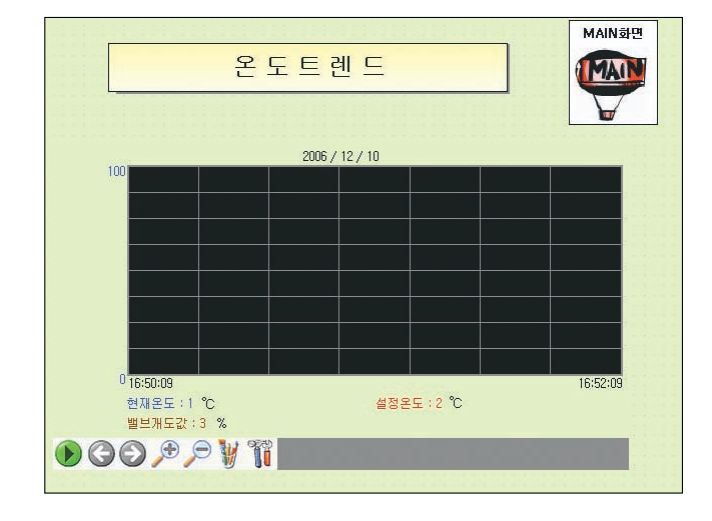

과거의 운전 트랜드를 보려면 상기 화면에서 ⊙을 터치하면 ❶로 변하면서 과거 운전 정보를 수집 할 수 있으며, 那 를 사용하여 좌측 하단의 시작 시간과 우측 하단의 최종 시간의 간격을 넓히거나 줄여서 관측할 수 있으며, ☺☺를 사용하여 좀더 과거이거나 현재의 시간대를 설정할 수 있다.

#### 2.3 경보

과거 및 현재의 경보 상태를 화면에 출력한다.

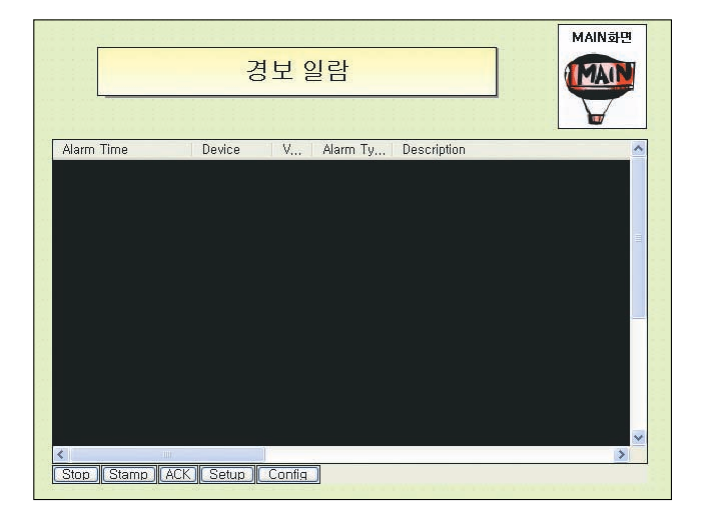

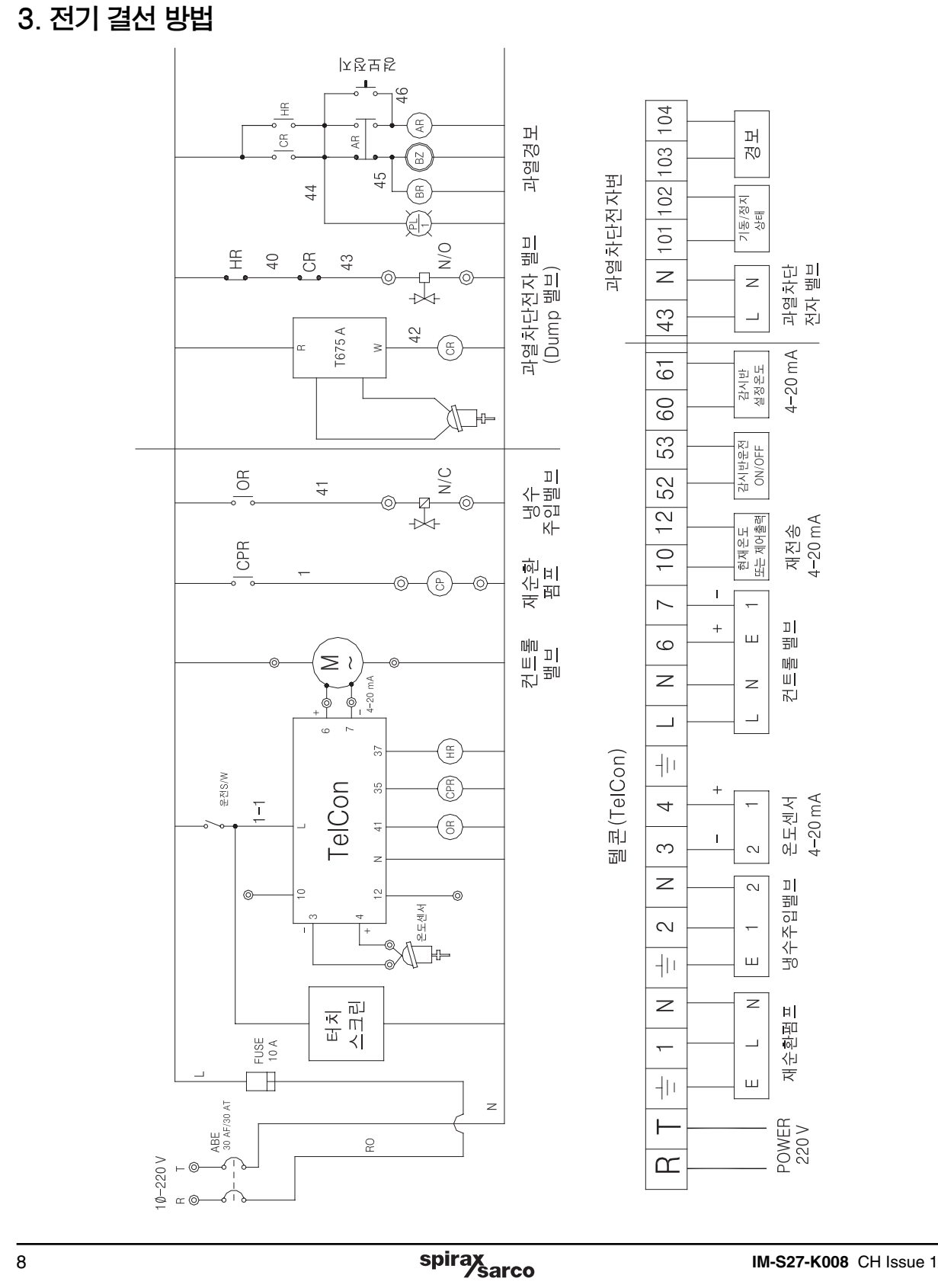

### 스파이렉스사코 기술지원 및 서비스망

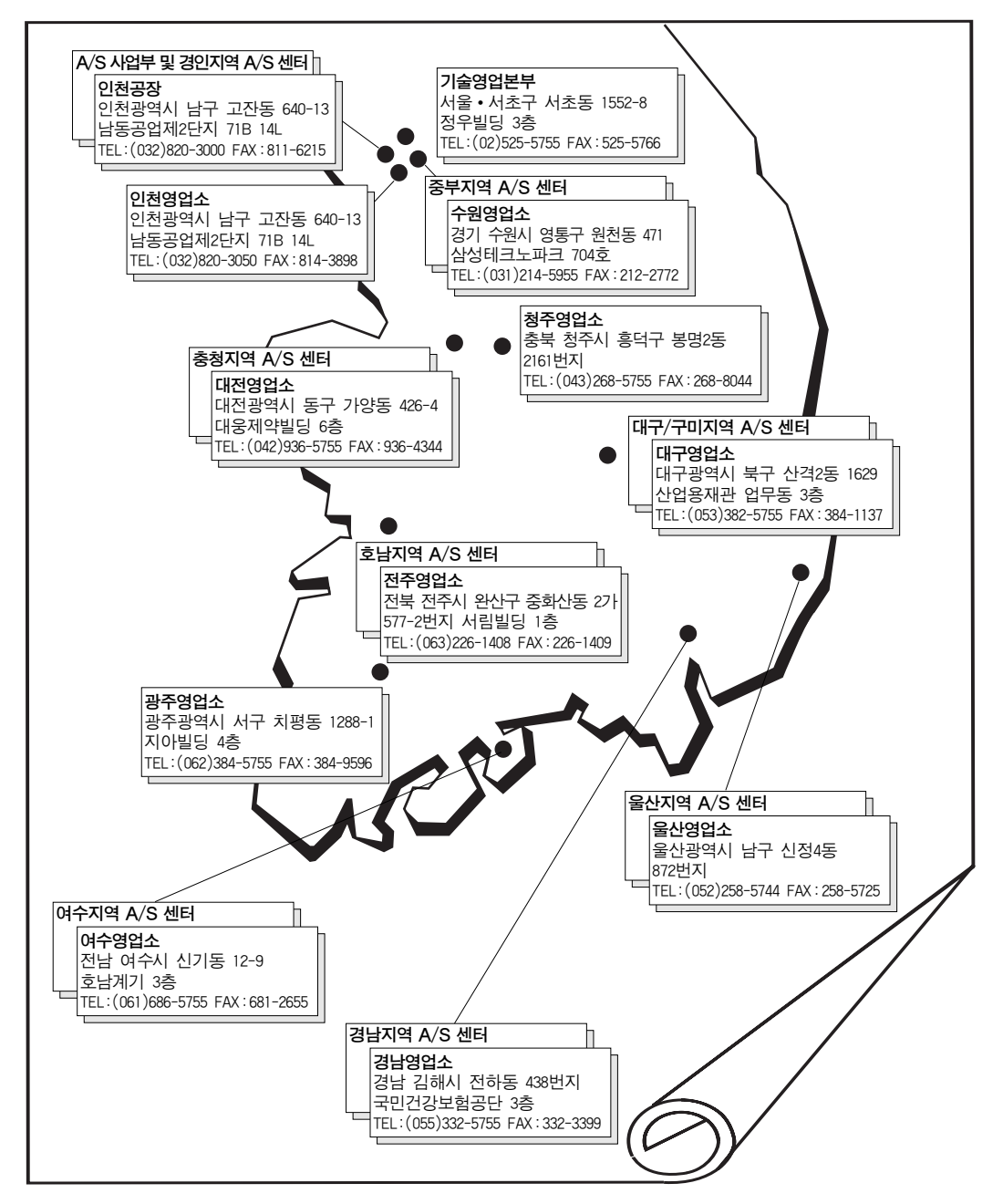

### ■고객기술상담전화

서울특별시 서초구 서초동 1552-8 정우빌딩 3층 : 080–080–5755

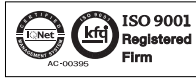

한국스파이렉스사코(주)는 한국품질인증센터로부터 ISO 9001 품질시스템인증을 받았습니다. 제품의 개발 및 개선을 위하여 사전 통보없이 규격변경을 할 수 있습니다. 본 자료의 유효본 유무를 확인하신 후 이용하시기 바랍니다.**(KP 0707)** IM-S27-K008 CH Issue 1(KR 0707)

### *ENERGY SAVING IS OUR BUSINESS*

**http://www.spiraxsarco.com/kr**